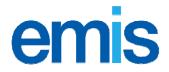

# Using EMIS Access from a digital television or mobile phone

Use this information sheet to help your patients to use the EMIS Access GP Appointments service from a digital television, web-enabled mobile phone or Nintendo Wii.

Any practice using EMIS Access can use the digital television service. This service works in the same way as the existing EMIS Access service over the internet: patients can view a list of available appointments and select which one they want to book, updating the practice's EMIS system in real time.

More homes now have access to digital television than the internet, which makes it a practical way for patients to book appointments with their practice, especially out of hours or at peak times.

Patients can also use EMIS Access from a PC or from any other device that they use to access the internet.

# **Looking Local**

Looking Local gives access to a wide range of local services from a digital television, mobile phone or Nintendo Wii. The Looking Local website (<a href="www.lookinglocal.gov.uk">www.lookinglocal.gov.uk</a>) provides an idea of how the patient booking service on digital television works:

- 1. Access the Looking Local website by typing **lookinglocal.gov.uk** into your browser.
- 2. Click Click here to enter the service.
- 3. Select Search for your area.
- 4. Type your postcode, and then click **Go**.

A list of relevant local sites is displayed, including a link to GP Services.

**Note:** To view services for a specific area of the UK, add the town name to the end of the website address, for example, **lookinglocal.gov.uk/blackpool**.

The Digital TV website also provides further information about the digital television service, how it works, how practices can advertise the service, and access instructions for patients:

http://www.digitv.gov.uk/wiki/display/pub/Looking+Local+GP+Appointments+-+Information+for+GP+Surgeries

# Using EMIS Access from a digital television

To use EMIS Access from a digital television, a patient must:

- Subscribe to interactive digital television with Sky or Virgin (including former Telewest and NTL subscribers).
- n Have the following information from the practice to create an EMIS Access account (using the New User option within the GP Appointments service):
  - n The practice ID number.
  - n An EMIS Access ID number.
  - n A PIN number.
  - n NHS number.
  - n A password.

After creating an EMIS Access account, the patient needs to select **View or Book an Appointment**, and then type the above information again.

# Access Looking Local from a digital television

### Sky

- 5. On the remote control, press the **Interactive** button.
- 6. Press 9 for TV Keys.
- 7. Enter LOCAL (56225).

### Virgin Media - interactive boxes

- 1. On the remote control, press the **Interactive** button.
- 2. Select Your Community.
- 3. Select Looking Local.

## Virgin Media – non-interactive boxes (for example, V-Box on Telewest and all V+ boxes)

Note: Most Virgin boxes are interactive.

- 1. On the remote control, press the **Home** button.
- 2. Select Interactive (7).
- 3. Select Your Community.
- 4. Select Looking Local.

## Access Looking Local from a mobile phone

From any web-enabled (GPRS/WAP) mobile phone, access lookinglocal.gov.uk.

To view services for a specific area of the UK, add the town name to the end of the website address, for example, **lookinglocal.gov.uk/blackpool**.

**Note:** Some microsite owners have set up redirects from their own website and advertise simple and memorable mobile website addresses, for example, **www.medway.gov.uk/mobile**.

#### 3 Mobile

- 1. Select Services.
- 2. Select Websites.
- 3. Select Look up Stuff.
- 4. Select Looking Local.

# **Access Looking Local from a Nintendo Wii**

- 1. Select Internet Channel.
- 2. Select WWW.
- 3. Using the Wii remote, type lookinglocal.gov.uk/[microsite name].

**Note:** This short website address will only work correctly on a Nintendo Wii. Contact the DigiTV Technical team for details of the correct microsite name to use.

### For further information, contact EMIS Support.

No part of this document may be sold, hired, reproduced or transmitted in any form or by any means, electronic or mechanical, including photocopying, recording and information storage and retrieval systems for any other purpose than the purchaser's use without the express written permission of EMIS. Every effort is made to ensure that your EMIS documentation is up to date, but our commitment to constantly improve our software and systems means that there may have been changes since this document was produced.

■ tel: 0845 122 2333 ■ fax: 0845 125 5523 ■ email: <a href="mailto:support@e-mis.com">support@e-mis.com</a> ■ <a href="www.emis-online.com">www.emis-online.com</a> ■ <a href="www.emis-online.com">www.emis-online.com</a> ■ <a href="www.emis-online.com">LS19 6BA</a>